## **Adding an App from the GISD App Library**

## **ClassLink**

**Some ClassLink apps are added to the GISD ClassLink App Library** 1. Click on the plus sign next to Georgetown ISD on the top, left-hand side of the page. **Georgetown ISD** *2.* Click on Georgetown ISD Library (in the middle at the top of the screen). App Library

One-Click Single Sige-On

3. Select the app for your desktop by clicking the green Add button. Plato is used here as an example.

Georgetown ISD Library

+ Add Your Own App

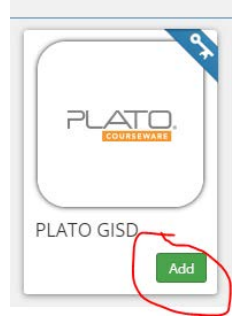

Categories v

4. Click on the app on your ClassLink Desktop.

Featured

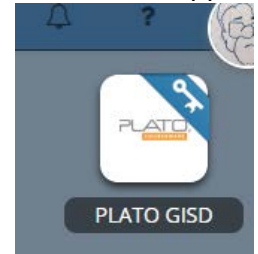